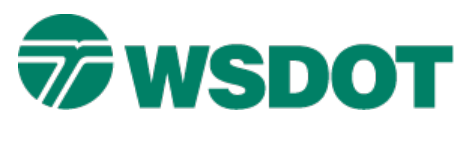

# **InRoads – Updating Geometry to Revised Geometry Styles**

# *Overview*

Sometimes it is necessary for WSDOT CAE to modify the names of standard data types in the CAE resource environment. Such modifications may be due to changes in terminology, changing requirements in one of the CAE applications, or just to correct mistakes.

When a standard data type name is changed, all of the attributes of the data type are affected. For instance when **PM\_MN\_Mounument** was corrected to **PM\_MN\_Monument**, the survey definition, named symbology, feature style, level name and cell name all needed to be updated in the resources.

All data that has the old incorrect standard data type name needs to be updated to reflect the corrected name. So geometry styles need to be re-assigned, MicroStation data needs to be moved to the corrected level and the old incorrect cell needs to be replaced with the new correct one. Most of this can be accomplished with a simple work flow.

Note that the basic integrity of the InRoads geometry remains intact. The only affect is how the geometry is displayed. Until they are updated, these geometry elements will display as solid white lines without their proper line styles, level, weight, and color.

## *Workflow*

Before editing project data, remember to create a backup copy of your files.

### **Horizontal and Vertical Geometry**

1. Update project resources:

Project specific XIN files must be synched with the latest WSDOT standard XIN. The *Tools > Copy Preferences* command is used for this and detailed instructions are available by viewing the **Updating Project XIN** Tech Note, which is located on the [WSDOT CAE](http://wwwi.wsdot.wa.gov/Design/CAE/Default.htm) website.

- 2. Activate a geometry project.
- 3. View all horizontal alignments.

Since any non-standard geometry will display on the **Default** level, use the MicroStation **Level Display** to turn off all other levels. Set the active level to **Default** then right-click in the Levels dialog and select **All Off**.

This will help isolate just the information that requires updating.

4. If information needs to be updated, assign the new styles.

Navigate to the C*:\Users\Public\CAE\Standards\WSDOT\Standards* folder and select either **Changed Levels - By Old Level.pdf** or **Changed Levels - By Update Date. PDF**.

This documentation is used to determine the new geometry style. These documents contain the same information; with one sorting alphabetically by **level** and the other sorting by **update date**.

InRoads alignment styles can be renamed using the *Geometry > Rename Geometry* command, but you can also rename horizontal geometry styles in bulk using the *Geometry > View Geometry > Horizontal Annotation* command.

1. Click in the **Include** box of the *Horizontal Alignments* field.

This will activate the *Filter* button. Use the Filter dialog to select the alignments to change.

- 2. In the **Apply Style** section of the main dialog, check the **Active** and **Overwrite** options and select the new style.
- 3. Click **Apply**.

This displays the horizontal alignments as well as changes the style definition.

With large projects containing lots of alignments, use any combination of *Name*, *Description* or *Style* filter options to help select groups of alignments with similar styles to change.

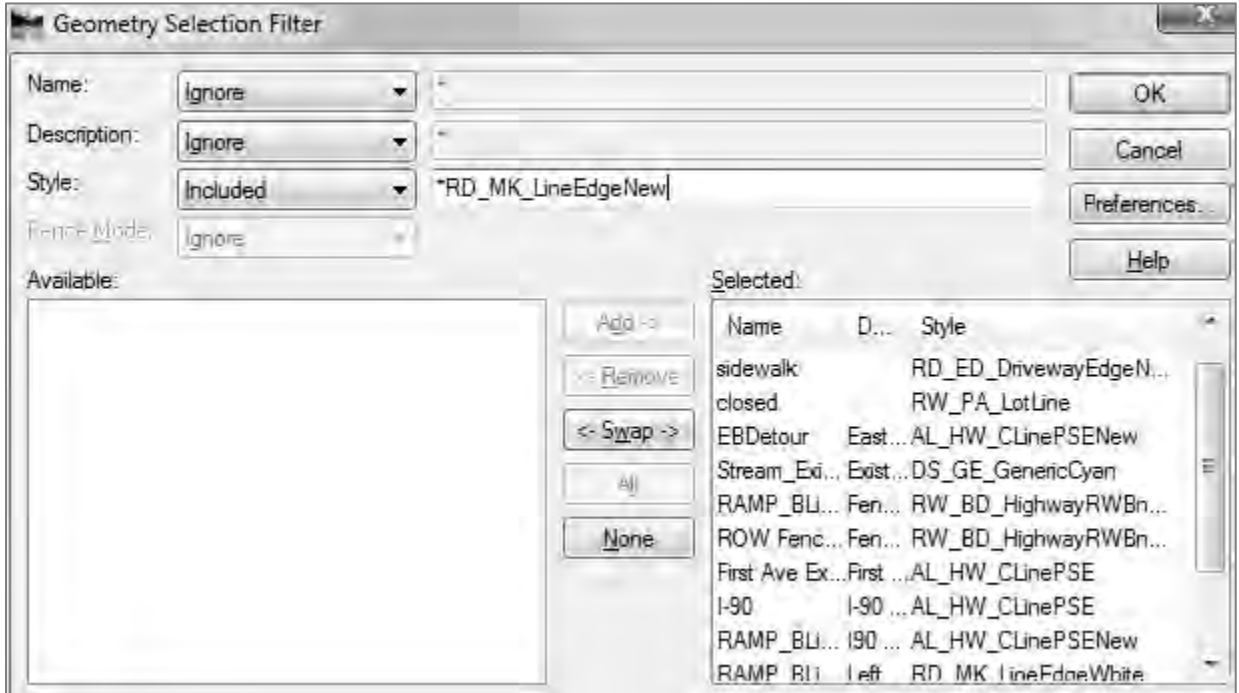

In this example, the **Style** filter option is used to isolate the **RD\_MK\_LineEdgeNew** feature for updating. The new style name is **RD\_MK\_LineEdgeWhiteNew**.

### **TECH NOTE WSDOT CAE SUPPORT**

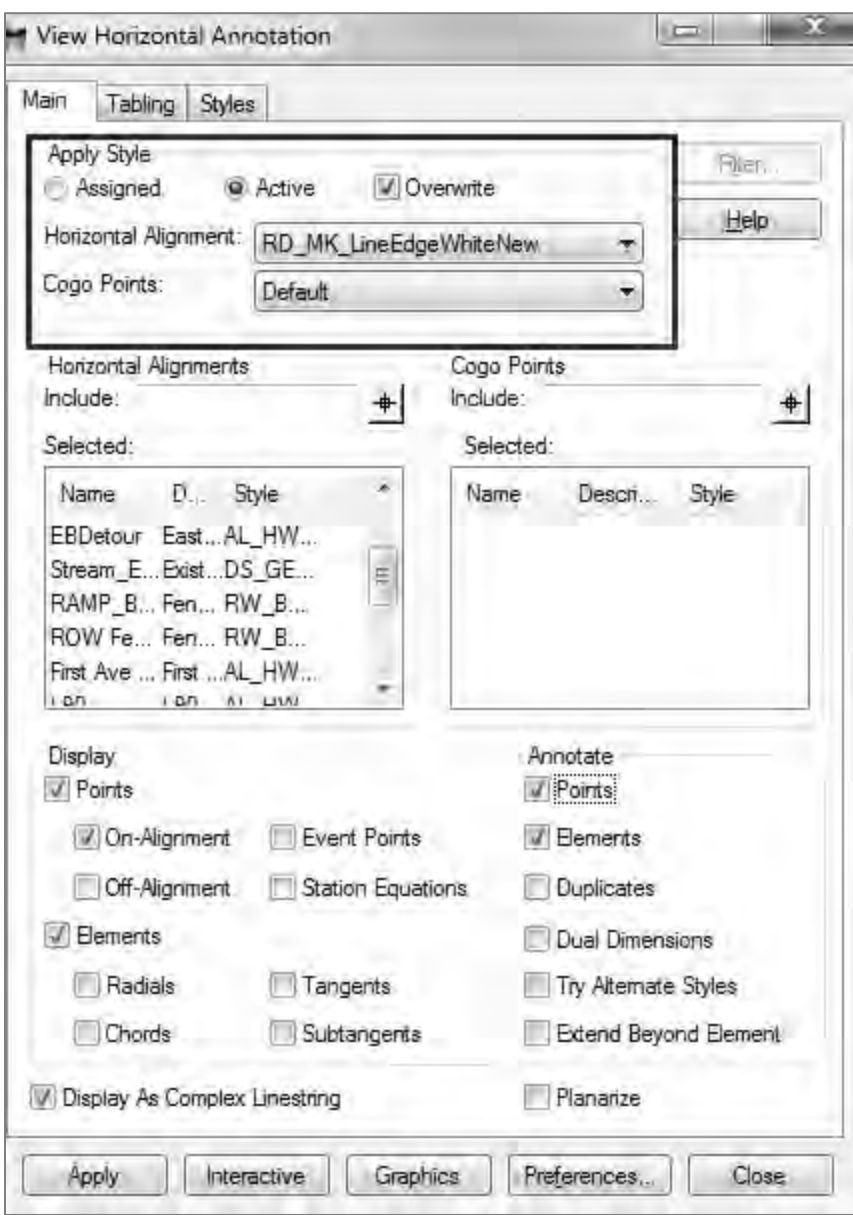

- 4. **Vertical geometry** styles can only be changed using the *Geometry > Rename Geometry* command.
- 5. As a check, view all horizontals again and see if any are written to the **Default** level.
- 6. Save the geometry project.

For questions or comments on this tech note, contact your regional CAE Support Coordinator or the WSDOT CAE Help Desk at (360) 709-**8013**.